## **Como incluir um segundo RCA?**

## Requisitos:

Não possui. Alertas

Não possui.

## Passo a Passo:

**Passo 1:** Logar no aplicativo e acessar **Utilitários**, em seguida acessar **Trocar vendedor**.

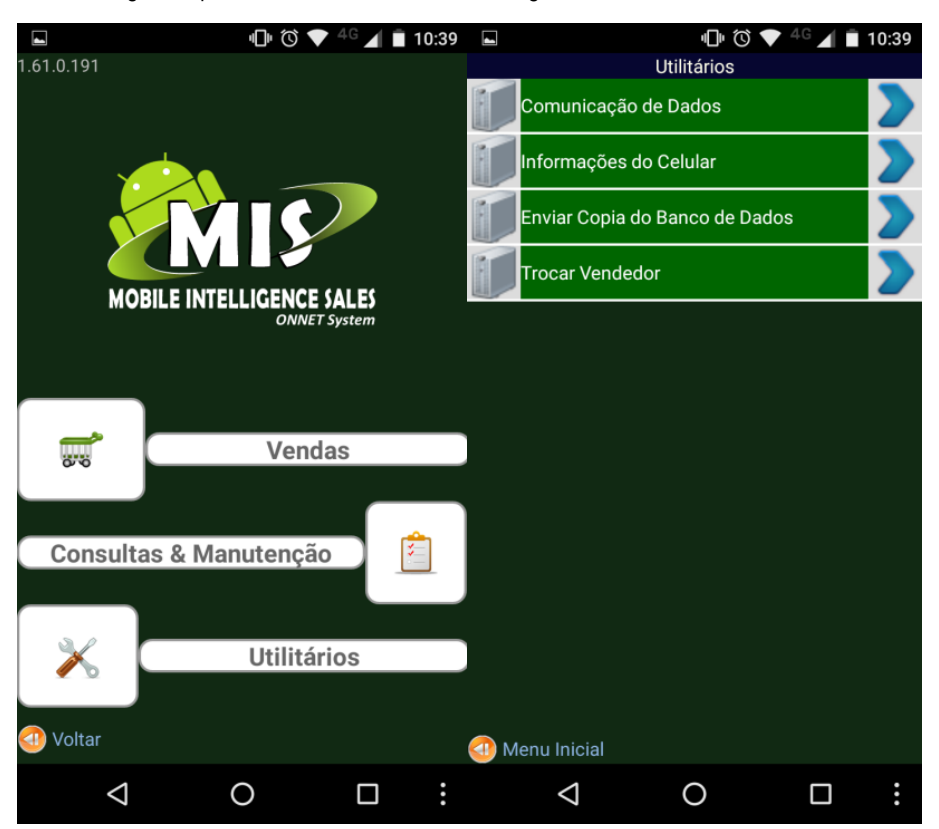

**Passo 2:** Em seguida incluir os dados do novo vendedor, clicar no **botão de opções** e em seguida clicar em **Cadastrar Novo**.

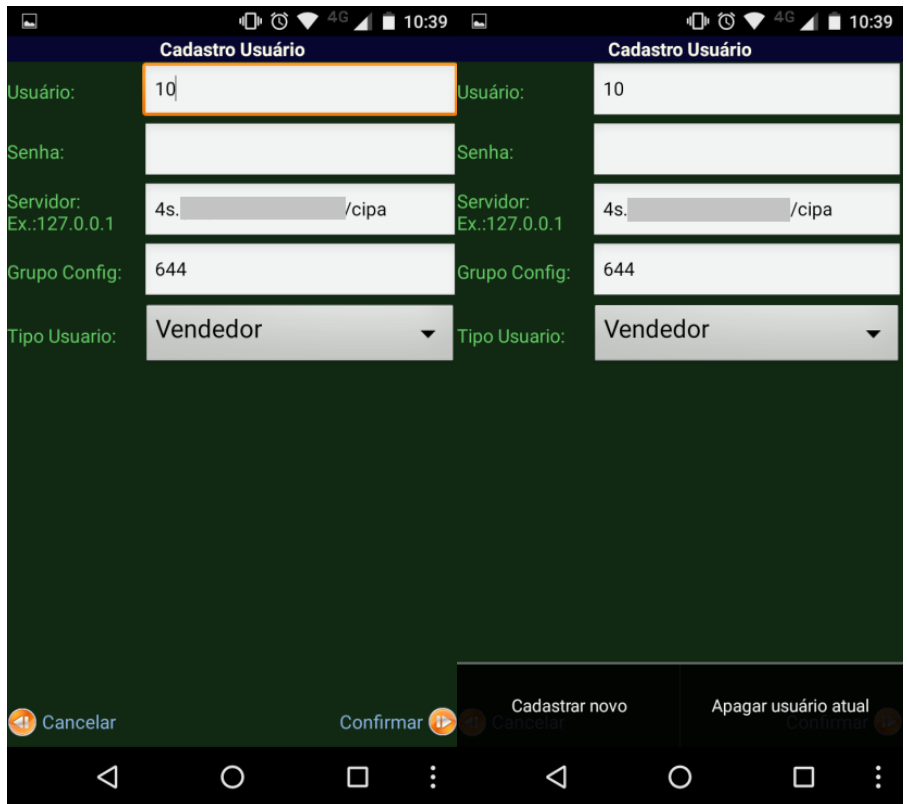

Passo 3: Após clicar em Cadastro Novo o sistema vai carregar os arquivos e fica disponível na primeira tela a opção para selecionar em qual código deve acessar.

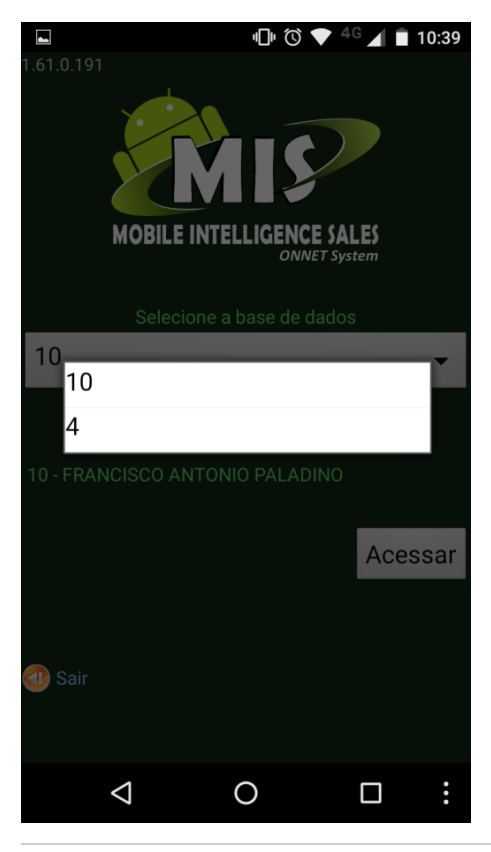

Resultado:

Dessa forma será possível ter mais de um usuário no banco de dados, cada um com sua carteira de clientes e outros dados próprios.

## Observação:

O ambiente do 4S deve estar preparado e configurado para ambos os RCAs.

Ainda tem dúvidas? Nos [envie uma solicitação](http://suporte.maximasist.com.br/)